# INSTRUKCJA

# *pracy w chmurze na przykładzie usługi OneDrive*

### **Przesyłanie plików do chmury**

1. Kliknij przycisk **Przekaż**. Możesz przekazywać pliki lub foldery:

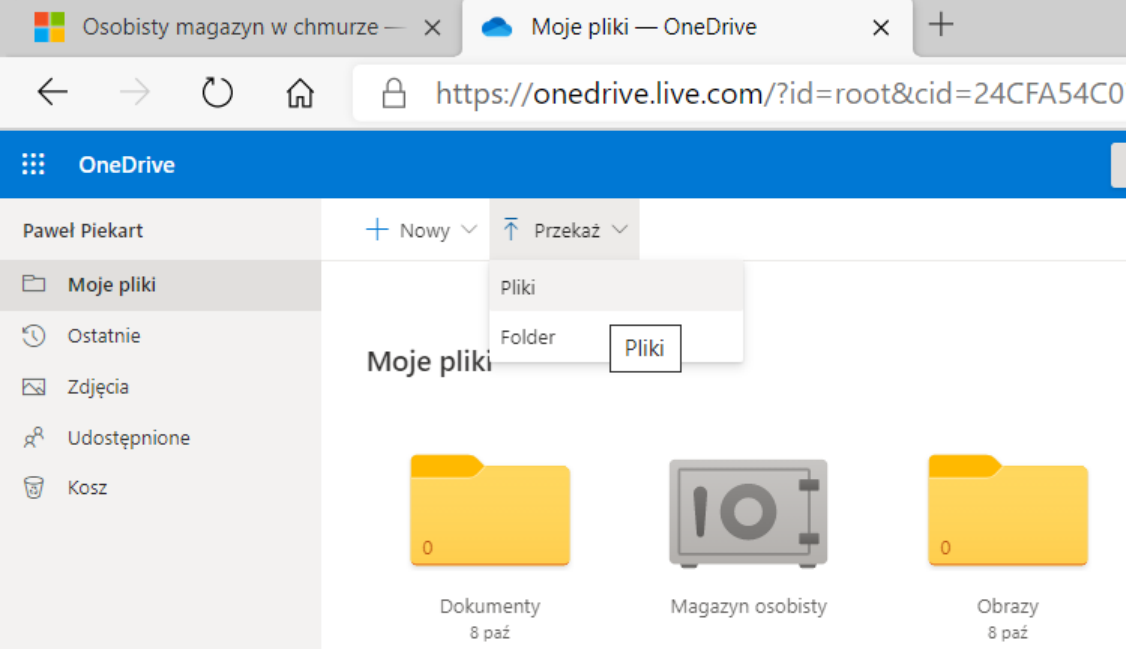

2. Wybierz z komputera plik/folder, który chcesz przesłać i zatwierdź ten wybór, klikając **Otwórz**:

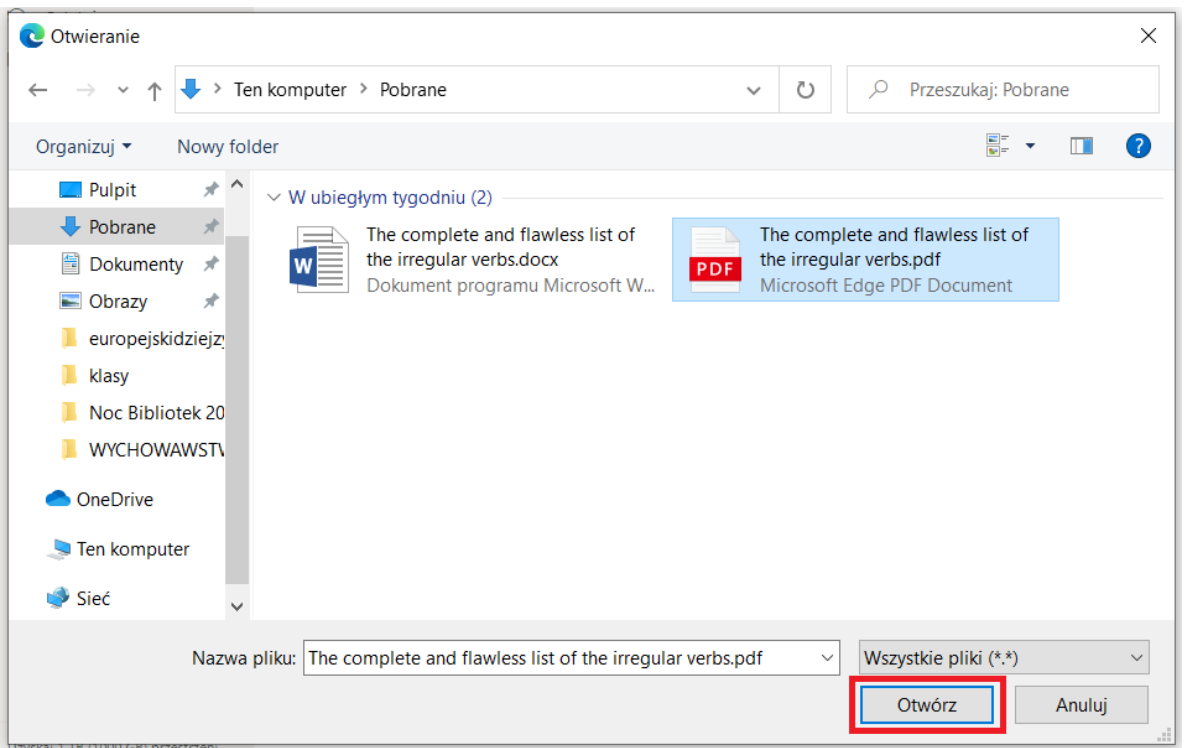

#### **Tworzenie dokumentów w OneDrive**

1. Chmura Microsoftu pozwala za darmo korzystać z okrojonych wersji najpopularniejszych programów z pakietu Office i tworzyć dokumenty w tych programach. Wystarczy kliknąć przycisk **Nowy** i wybrać odpowiedni program:

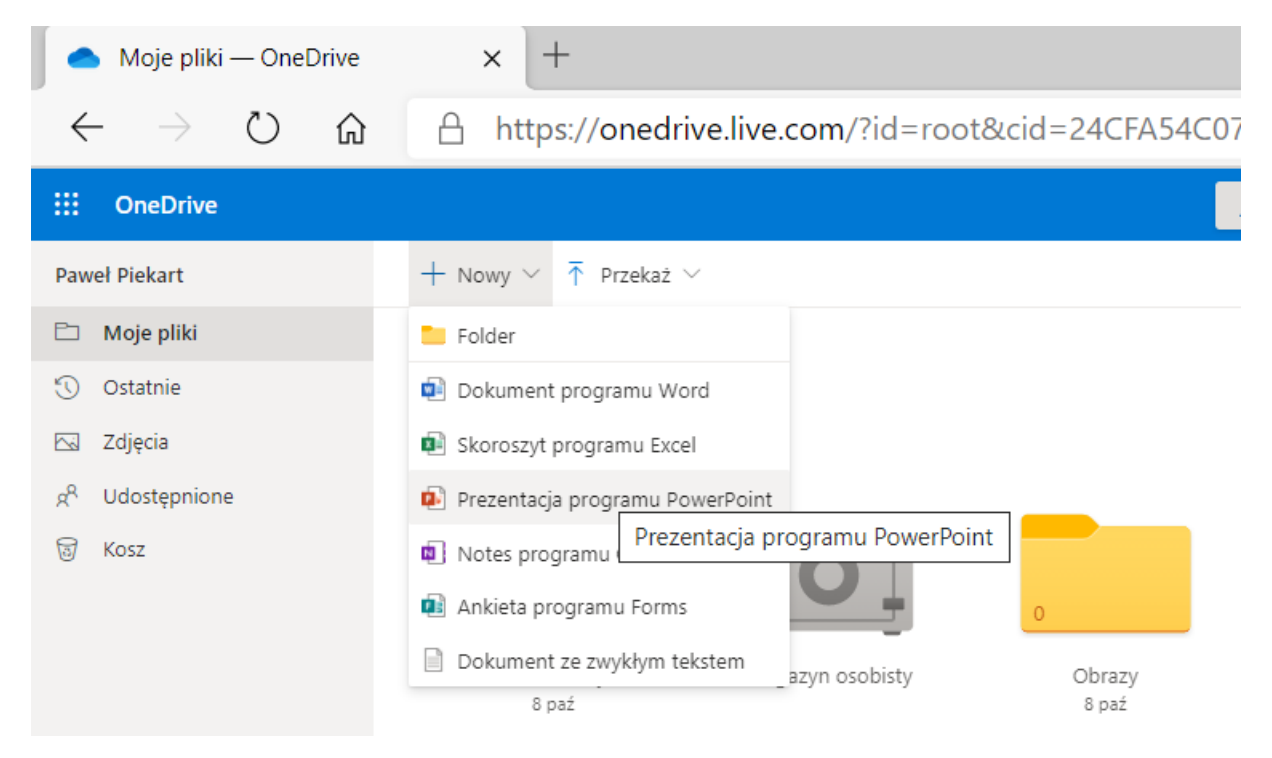

2. Postępy są zapisywane automatycznie:

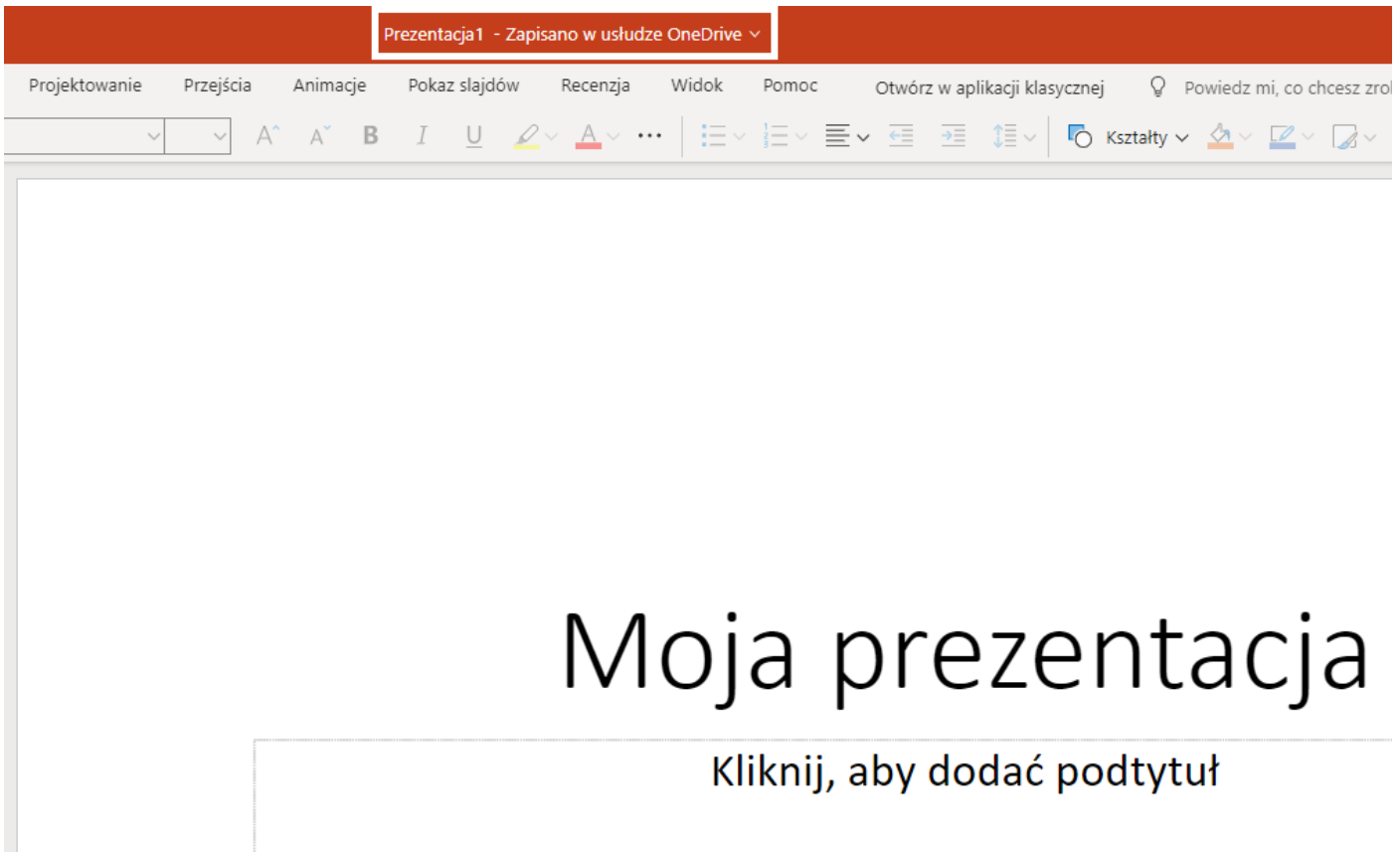

3. Aby nadać nazwę dokumentowi, kliknij **Plik** i **Zmień nazwę**:

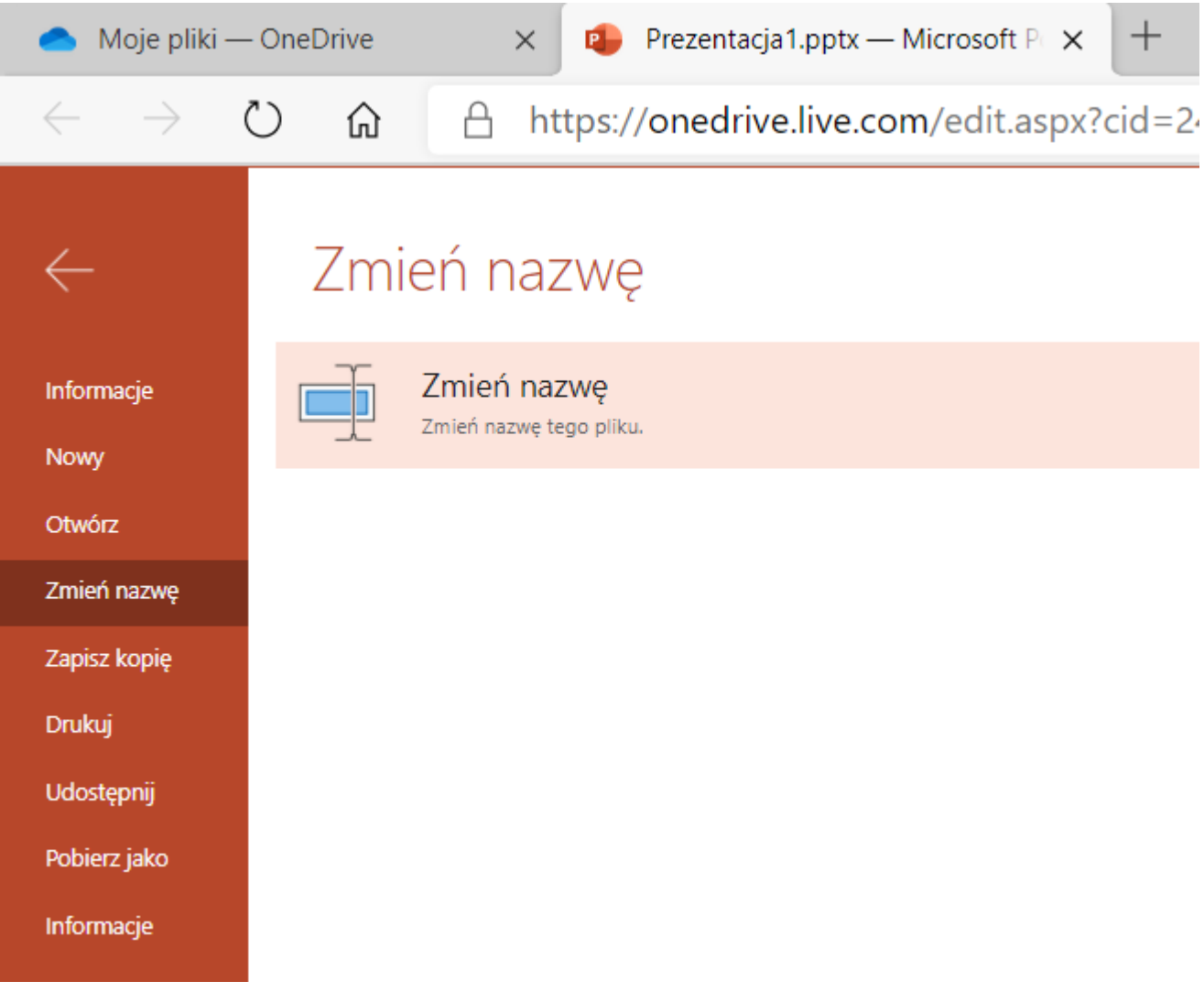

4. Wprowadź nową nazwę i zatwierdź ja klawiszem Enter:

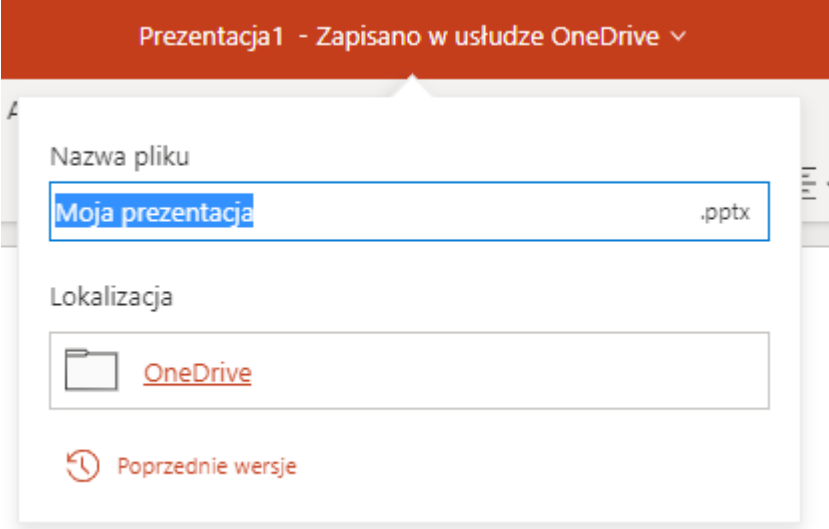

## **Udostępnianie dokumentów innym użytkownikom OneDrive**

1. Najedź kursorem na plik, który chcesz udostępnić i kliknij w kółko w prawym górnym rogu ikony tak, jak na obrazku:

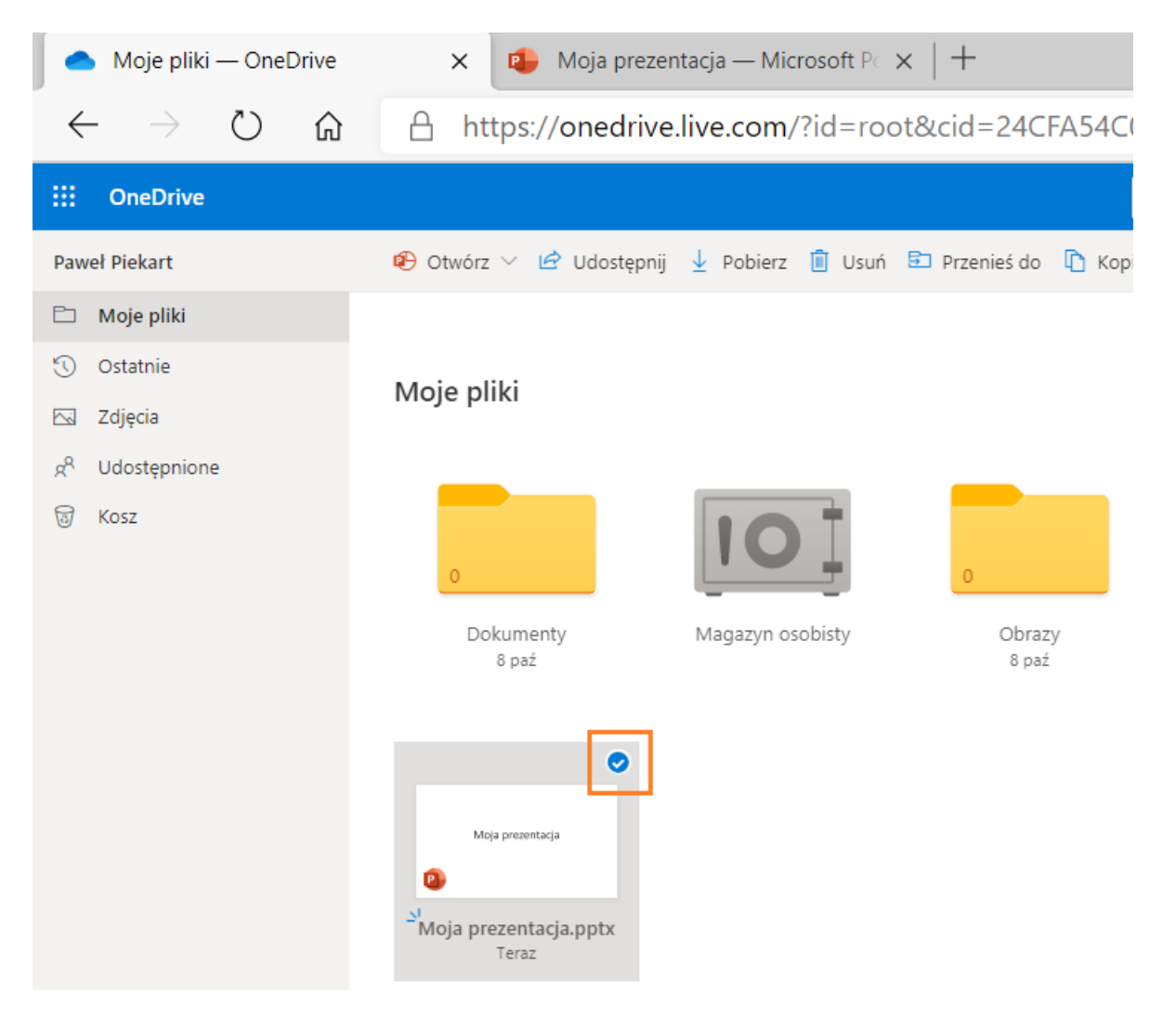

#### **2.** Wybierz **Udostępnij**:

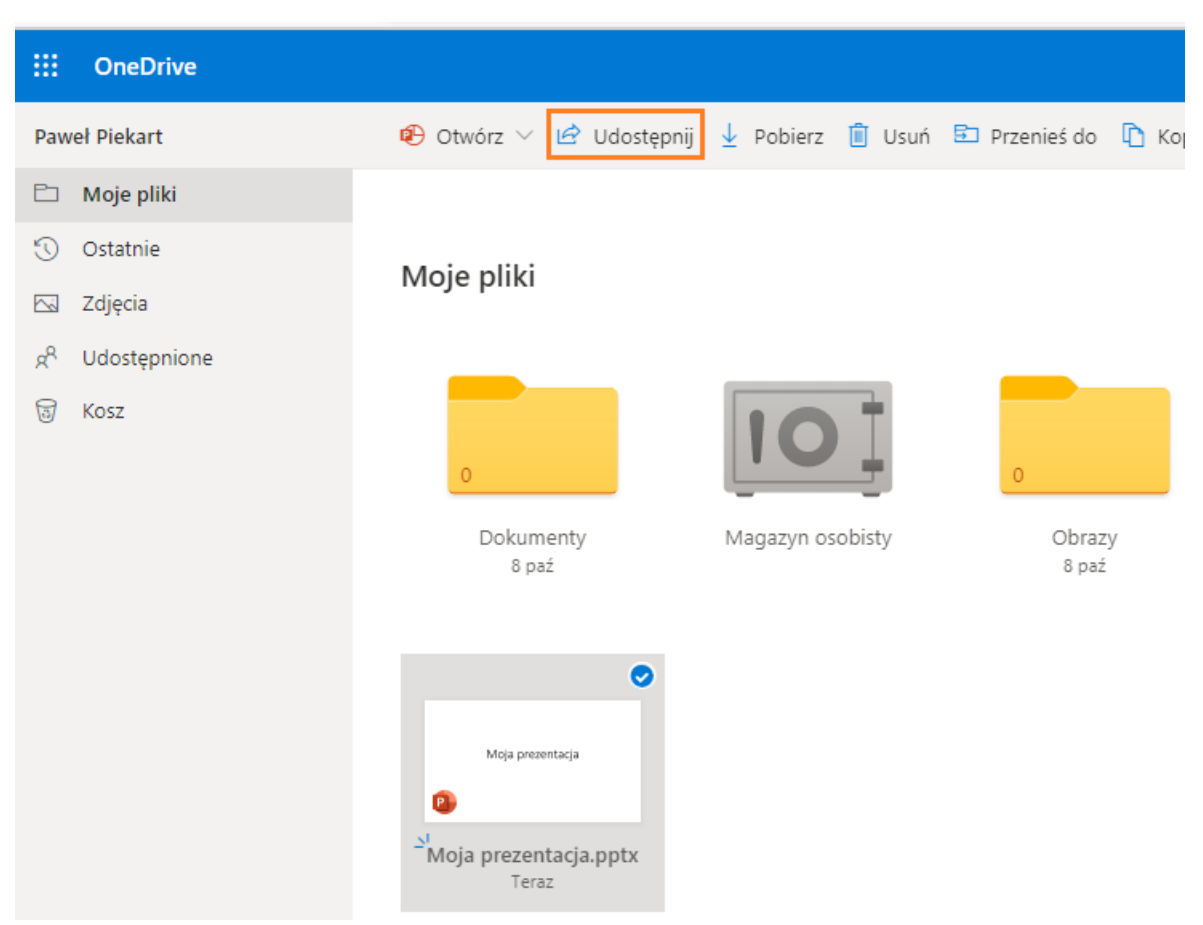

3. Wprowadź adres e-mail użytkownika, któremu chcesz udostępnić plik/folder. Po wpisaniu adresu kliknij na niego:

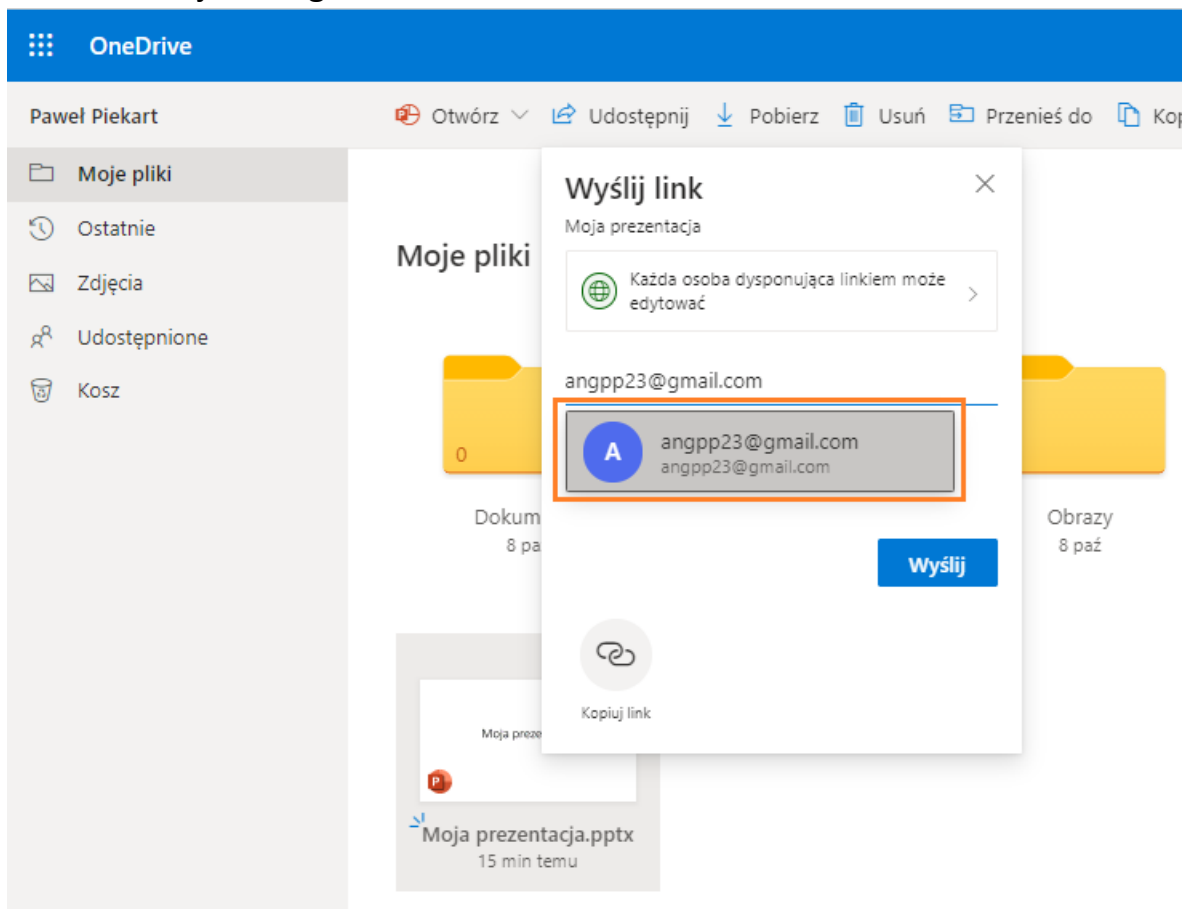

#### 4. Następnie kliknij **Wyślij**:

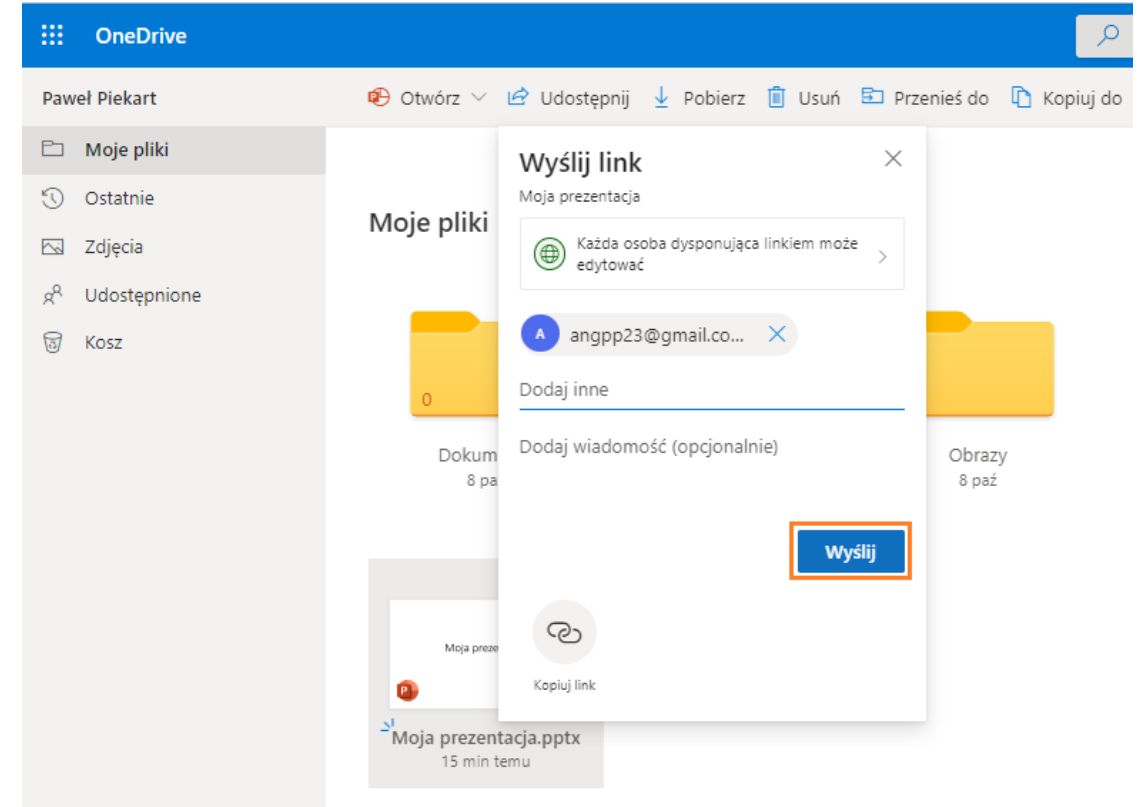

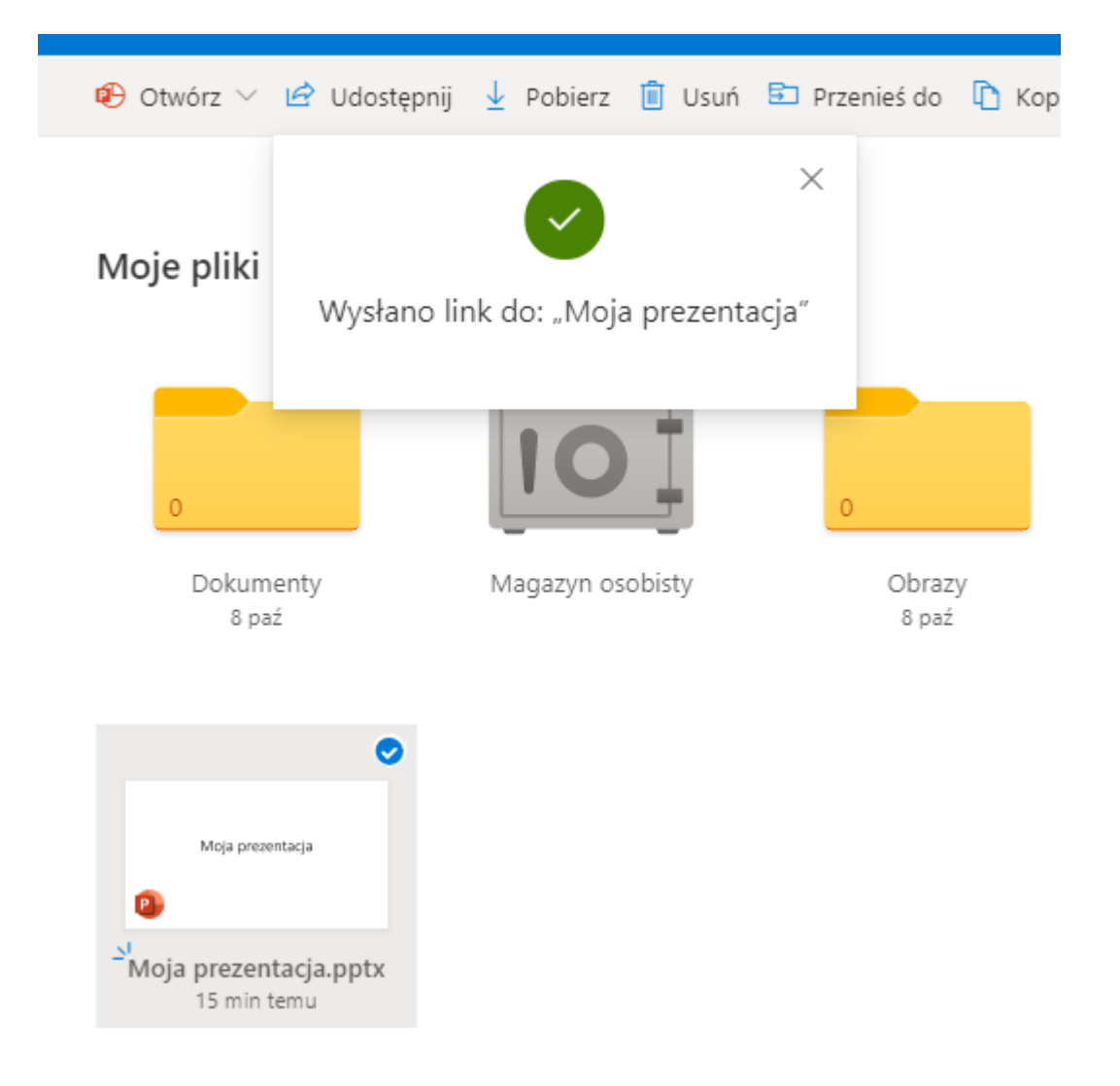

5. Aby móc korzystać z udostępnionego pliku/folderu należy przejść do swojej poczty e-mail, otworzyć wiadomość informującą o chęci udostępnienia nam pliku i kliknąć przycisk **Otwórz**. UWAGA: wiadomości te czasem trafiają do folderu SPAM. Trzeba je przenieść do skrzynki odbiorczej i dopiero wówczas będzie możliwe kliknięcie przycisku

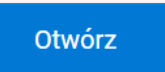

6. Udostępnione elementy są dostępne w OneDrive w zakładce **Udostępnione**:

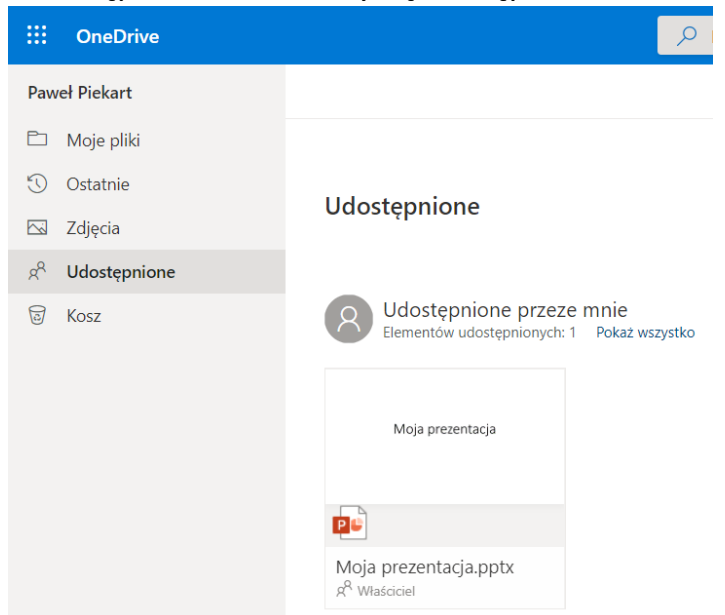